## **The InterHerd+blog**

Author: James Hanks[, james.hanks@panveeru.net](mailto:james.hanks@panveeru.net) , 28 June 2017

## **2: Importing a new benchmark template file: Applying new benchmark target values in Key Performance Indicators**

Every year since 2010, the University of Reading has conducted annual surveys of a number of key performance indicators (KPIs) measuring fertility, production and health in 500 NMR milk recorded herds. The herds are selected using random numbers to ensure they are representative of all milk recording herds, the good, the bad and the ugly. Full details of each study are available from NMR or via the Interherd+ website a[t www.interherdplus.com/annual-kpi-studies/.](http://www.interherdplus.com/annual-kpi-studies/)

The primary objective of these studies is to provide realistic and current measures of a wide range of performance measures. As the 500 herds are calculated using InterHerd+, these values are directly comparable to values calculated for any herd.

Following each annual study (covering performance for the year ending  $31<sup>st</sup>$  August) a new KPI template is generated. This has the "Target" value set at the level achieved by 25% of the herds in the study so represent the level currently achieved for that parameter by 1 in 4 herds. The new kpi template is issued automatically along with program updates. The file has extension .kpi and is copied with the other InterHerd+ program files (usually C:\Program Files (x86)\PAN Livestock Services\InterHerd +).

The new KPI template is not automatically applied to your herds. To apply the new template to a herd(s) do the following:

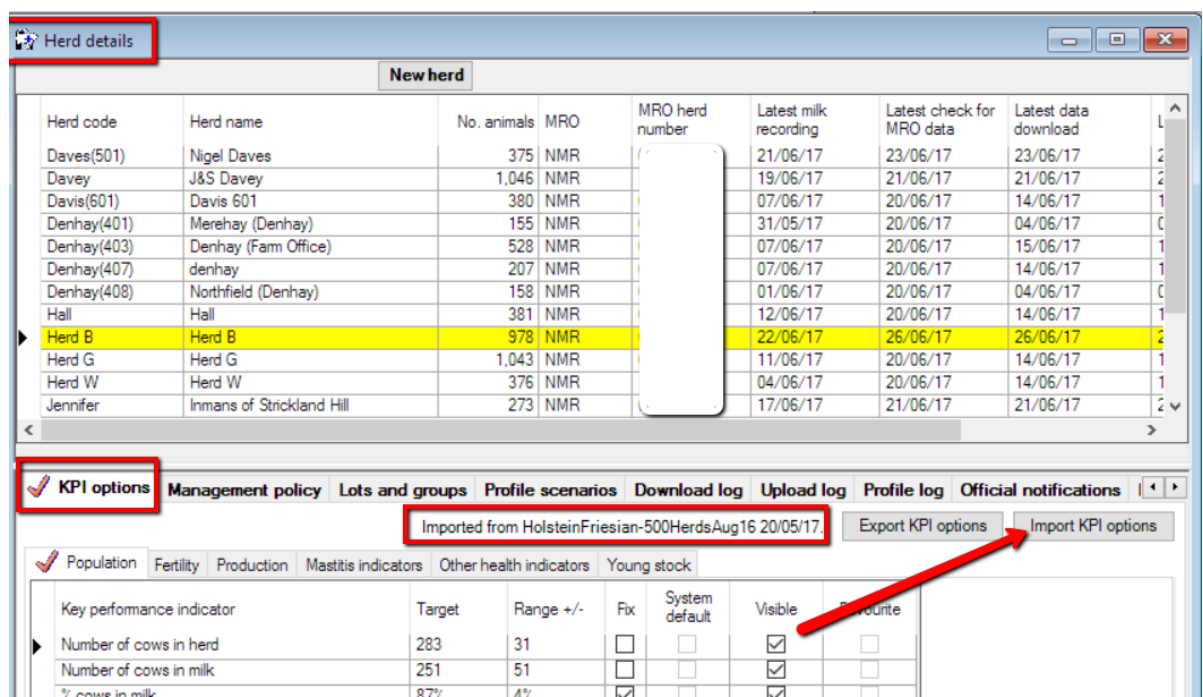

## 1. Open the Herd details grid (Data>>Herd details):

This lists details of all the herds in your current database. The opening tab in the lower grid is called KPI options and contains the currently applied values, parameter by parameter. If you have previously

imported a KPI template then details of the template and when imported will appear above the grids in the KPI options tab.

2. To apply the latest available template click on the "Import KPI options" button on the right hand side. This will open the "Select KPI options" Form:

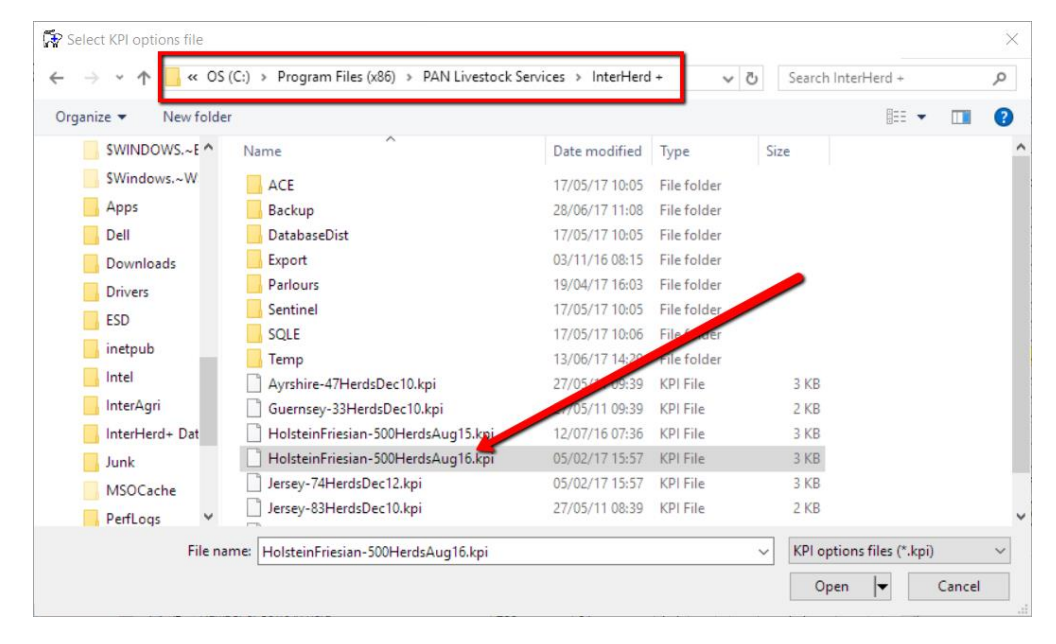

If necessary identify the folder containing the InterHerd+ program (C:\Program Files (x86)\PAN Livestock Services\InterHerd +). This will list any available files with extension kpi. Find the latest KPI file and click Open. The contents of the KPI file will be applied to the currently selected herd.

**To apply a new KPI template to all herds in a database:** In a typical data download database there may be a large number of herds that you want to apply the new KPI values to. Rather than repeating the above process for each herd, first select all the herds to which you want to apply the new kpi values. To select multiple herds you move focus to the first herd in the Herd details grid (so it turns yellow):

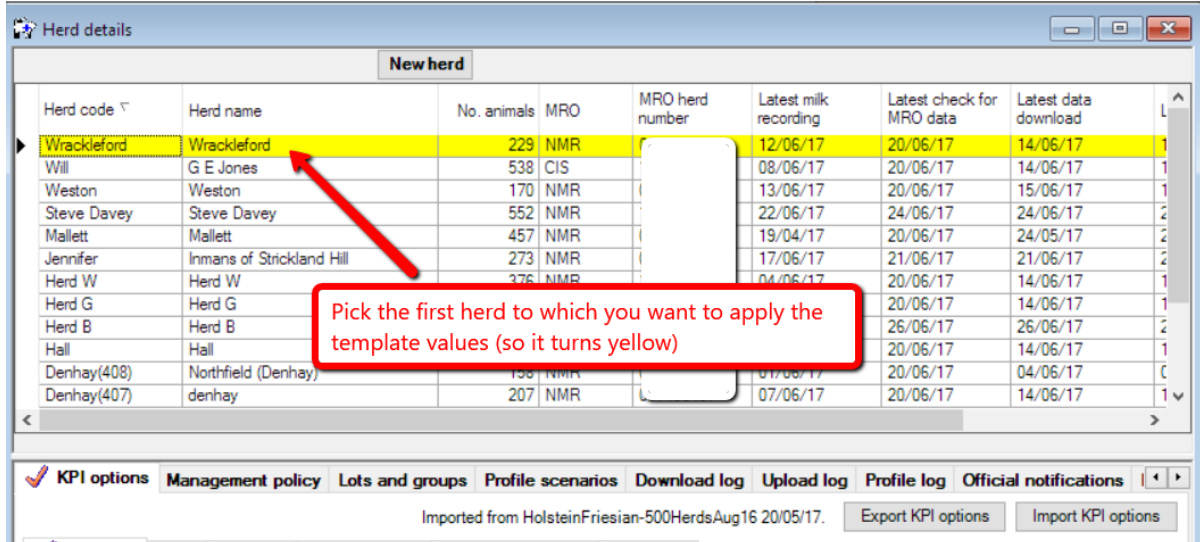

Then select the row by clicking the row selector (the black arrowhead to the left of the Herd Code). When selected the row will change to a blue background:

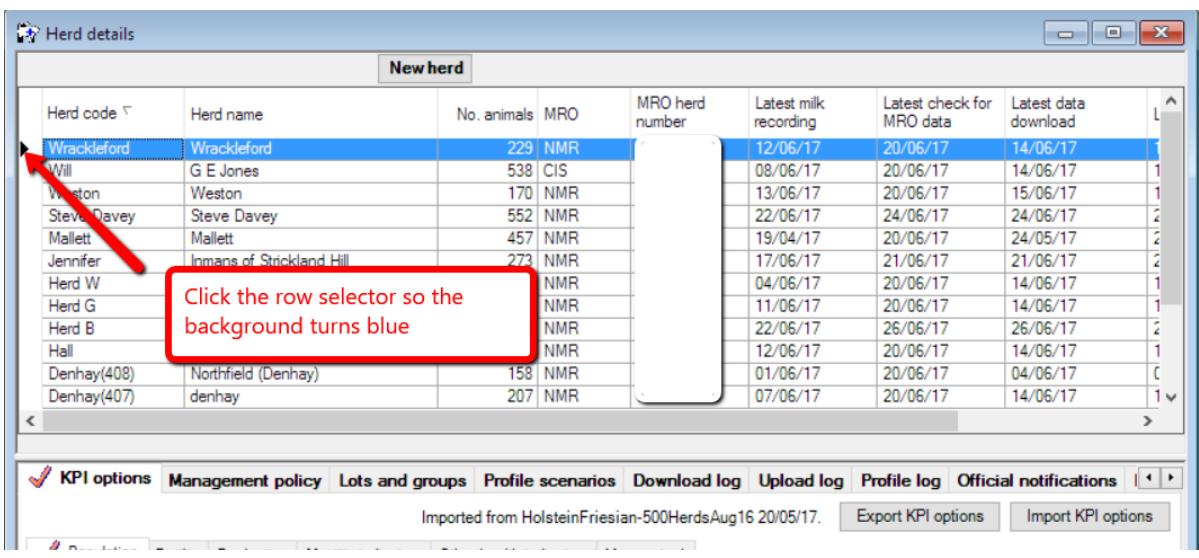

Then without leaving the selected row, move the scroll bar down to show to the last row in the grid. Hold the {Shift} key while clicking the **row** selector of the last row you want to include. All the rows between the first and last will turn blue denoting all are selected:

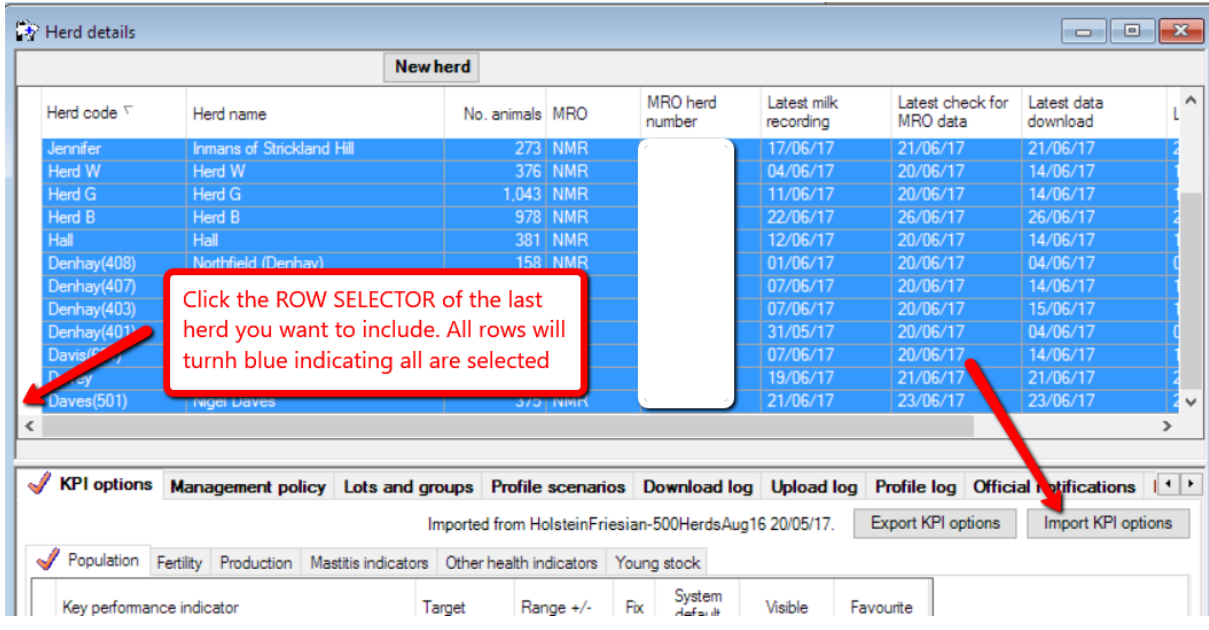

Click the "Import KPI options" button and select the latest kpi set as described above. This will be applied to all the selected rows. Once imported, close the Herd details form and change to different herds. They should all have the new kpi values that were imported.

James Hanks [james.hanks@panveeru.net](mailto:james.hanks@panveeru.net) 28 June 2017